## **Tutorial compra de entradas con descuento BICE y BICE Vida**

- 1) Ingresar [a tienda.cruzados.cl](https://tienda.cruzados.cl/)
- 2) Ir a la pestaña "**PRÓXIMO PARTIDO**"

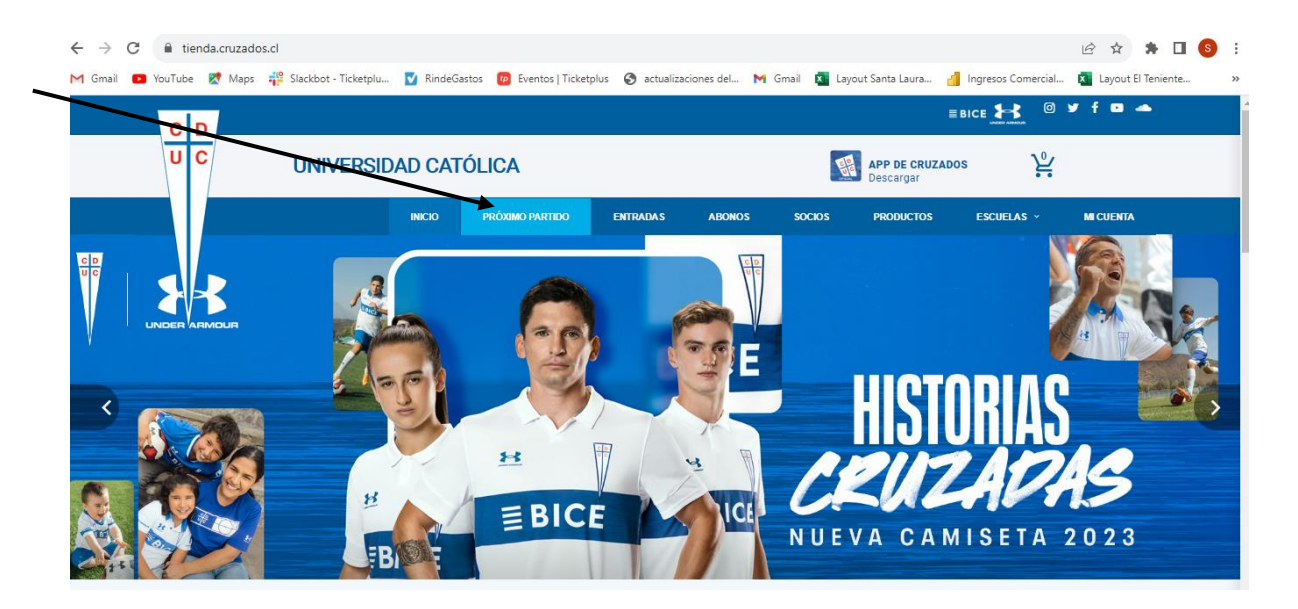

3) Seleccionar el partido y hacer click en "**COMPRAR ENTRADAS**".

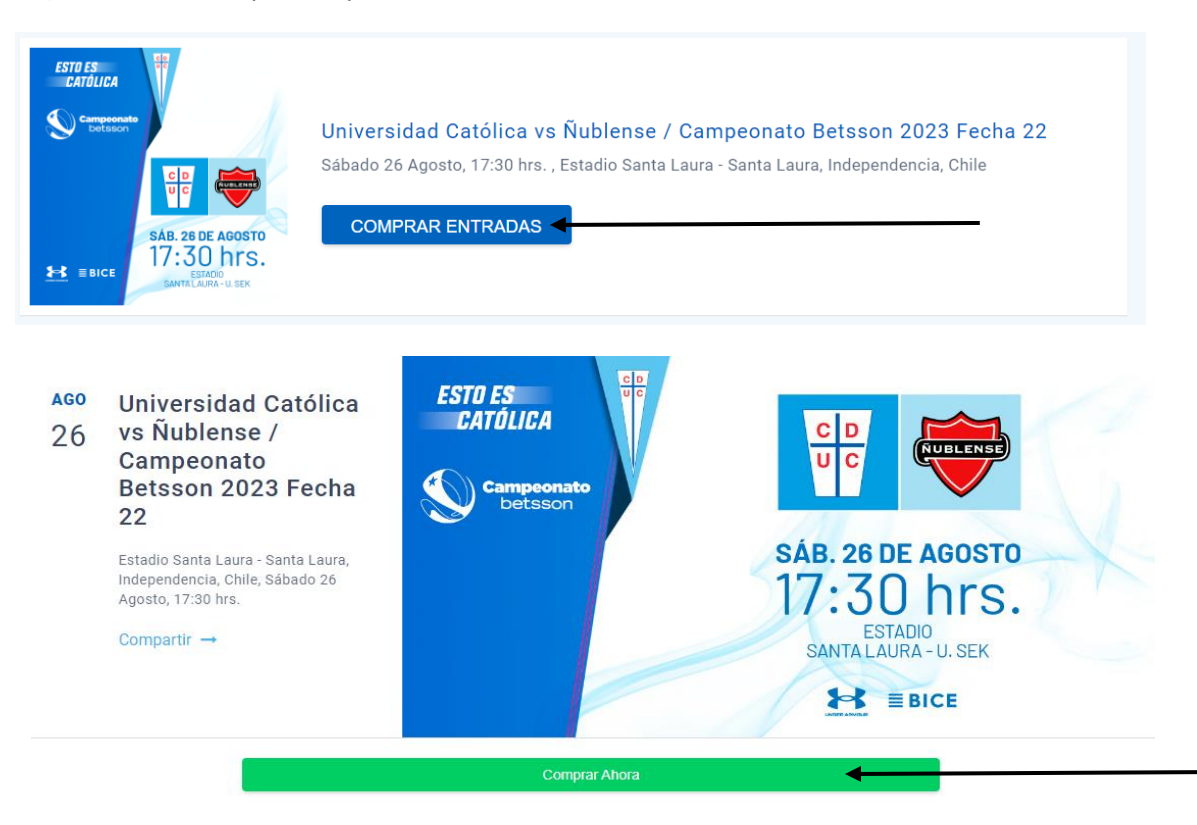

4) Iniciar sesión o registrarse.

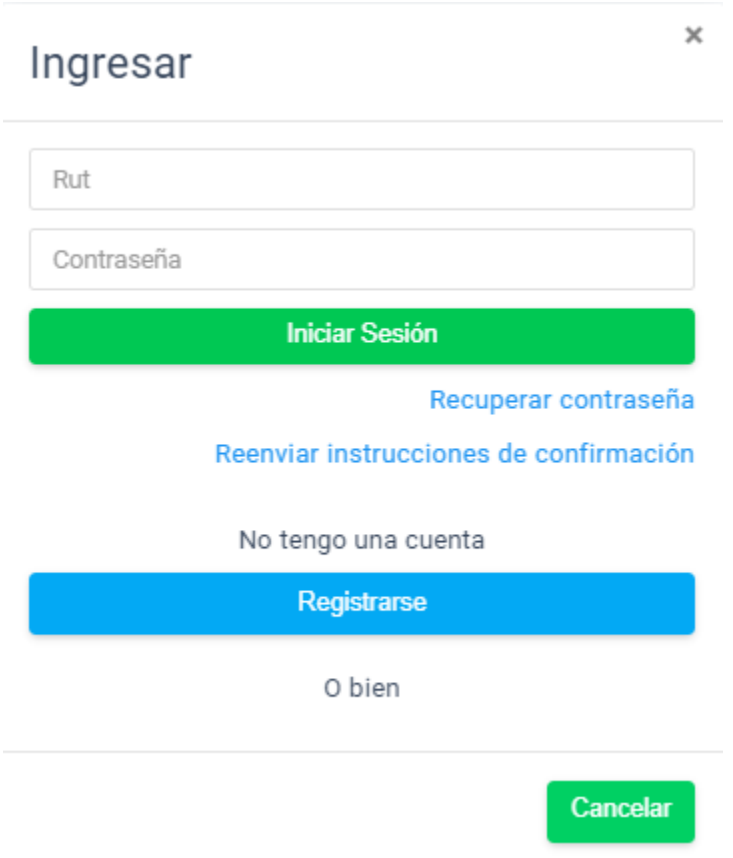

5) Si eres cliente de Banco BICE o BICE Vida, seleccionar la opción que corresponda en la sección "**Descuentos disponibles**".

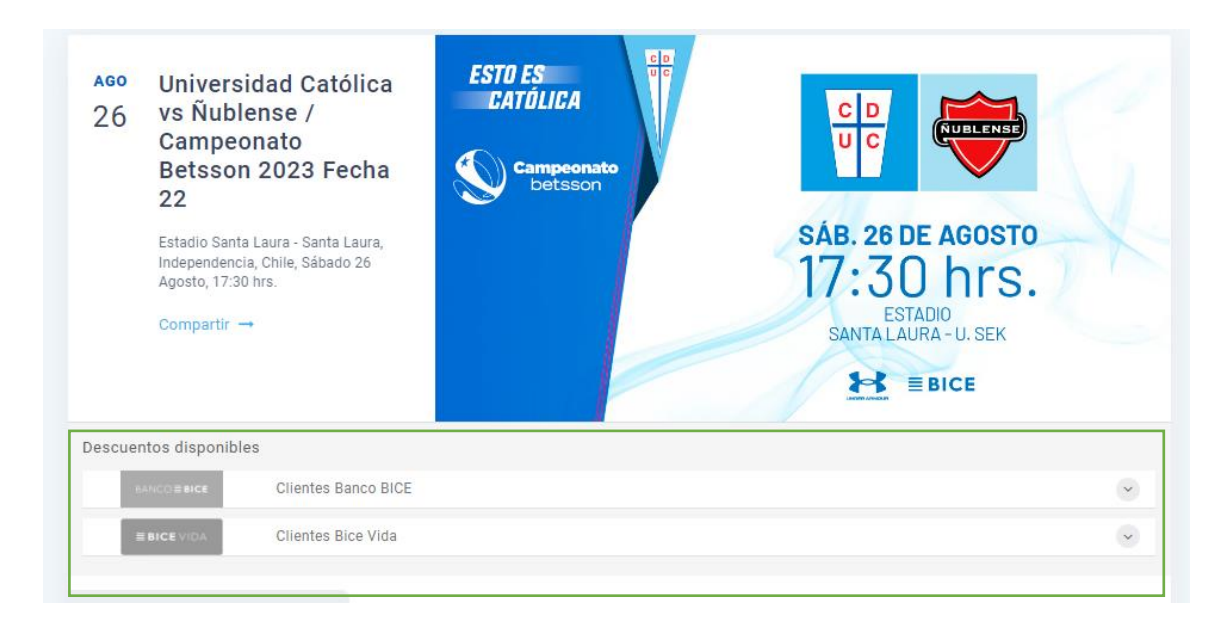

- En caso de ser cliente de **Banco BICE**, ingresar los 6 primeros dígitos de tu tarjeta y hacer click en "**Aplicar**".

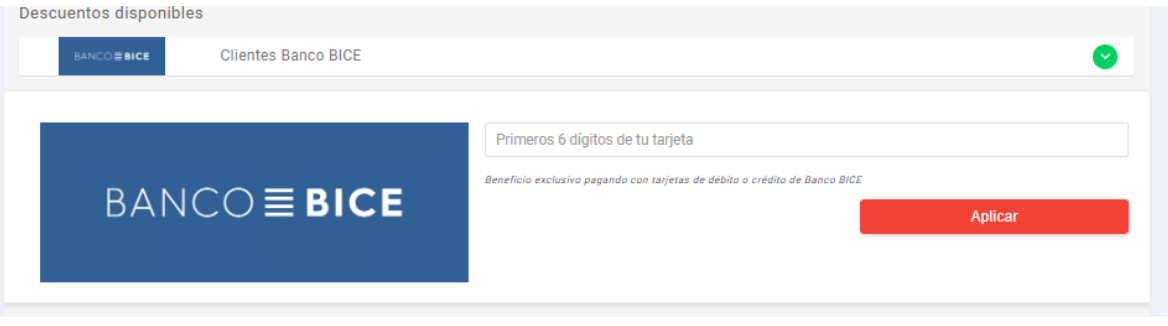

- En caso de ser cliente de **BICE Vida**, ingresar Rut sin puntos ni digito verificador y hacer click en "**Aplicar**".

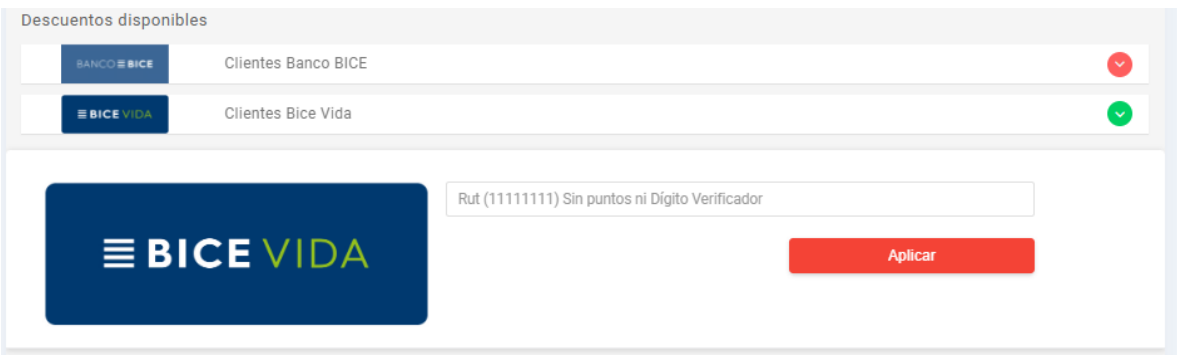

6) Seleccionar la ubicación deseada en el mapa. Se desplegarán los tickets disponibles con el descuento reflejado en el precio de la entrada. Confirmar la cantidad a comprar y hacer click en "**Agregar Al Carrito**".

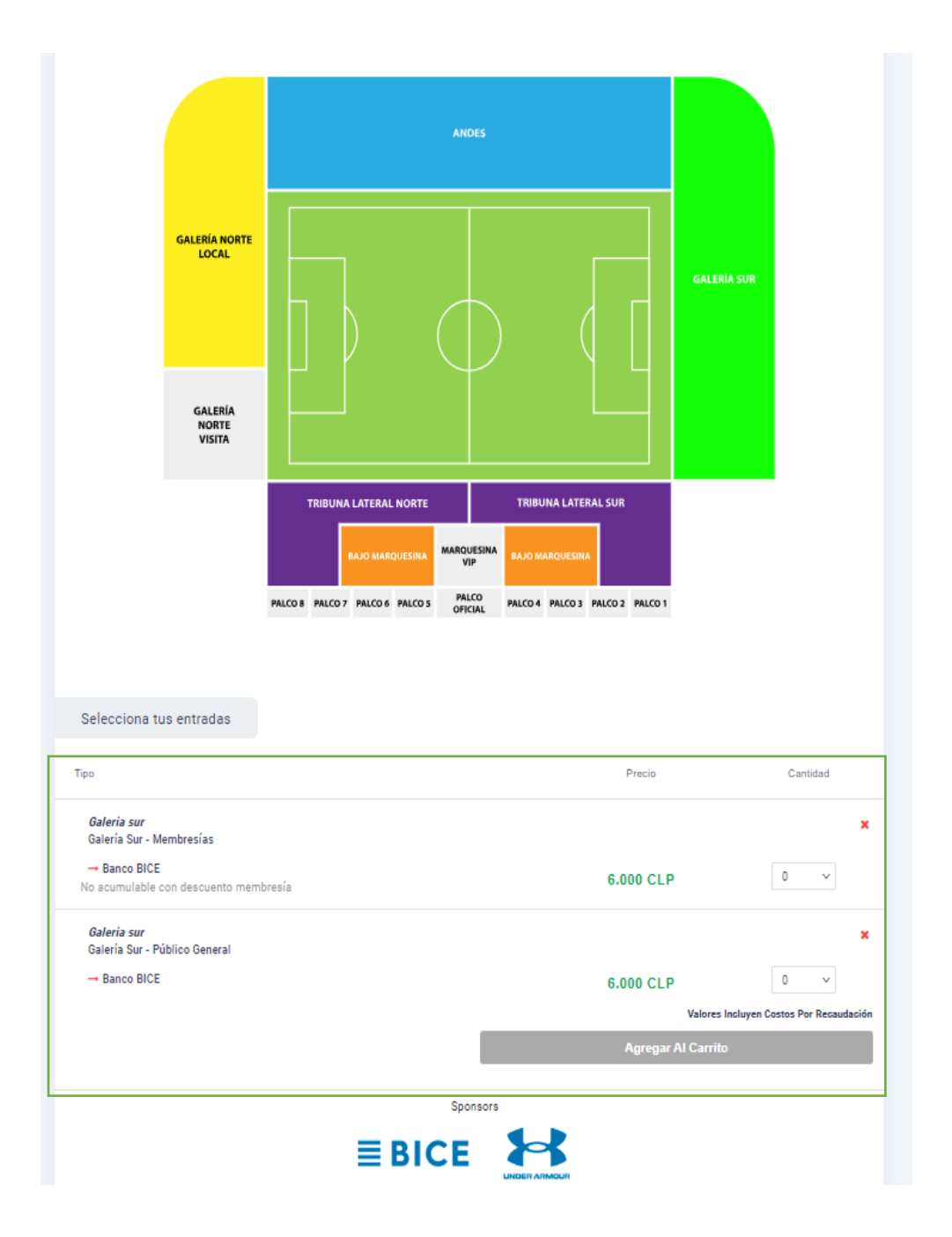

7) En el carrito de compras, verificar que la información sea la correcta y luego hacer click en "**Proceder Al Pago**". Los tickets quedarán reservados durante 15 minutos para completar el proceso.

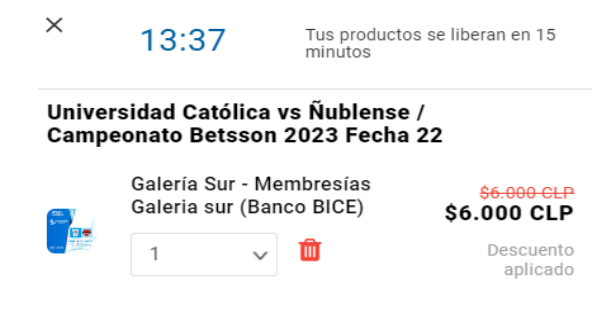

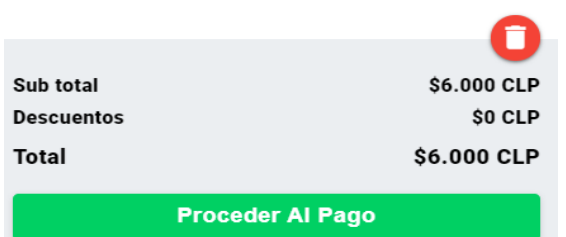

8) Completar con los datos de la persona que asistirá al partido, y luego hacer click en "**Continuar**".

Datos adicionales

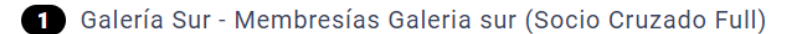

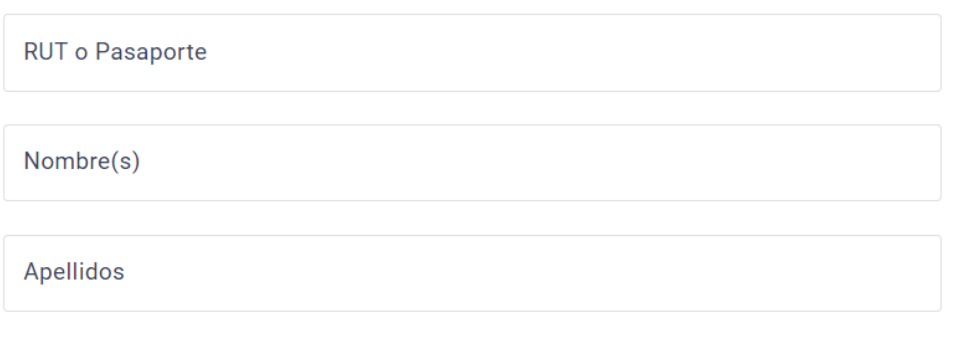

く Salir del checkout

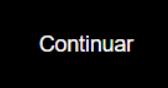

9) Seleccionar el método de pago y hacer click en "**Finalizar El Pedido**".

## Pago

Todas las transacciones son seguras y están encriptadas.

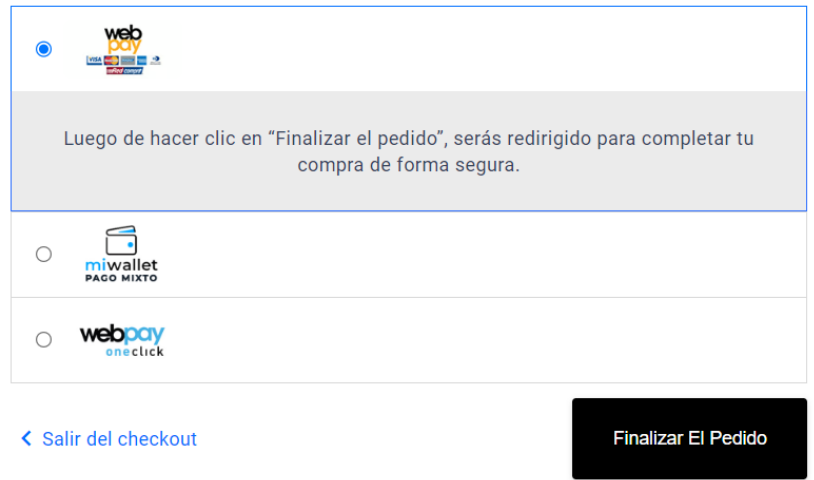

- 10) Una vez finalizado el pedido, recibirás un correo con la confirmación de la la compra. En caso de tener algún inconveniente durante el proceso, escribir a **[ayuda@cruzados.cl](mailto:ayuda@cruzados.cl)**.
- 11) Para ingresar al estadio, sólo debes presentar la cédula de identidad al personal de control de acceso.